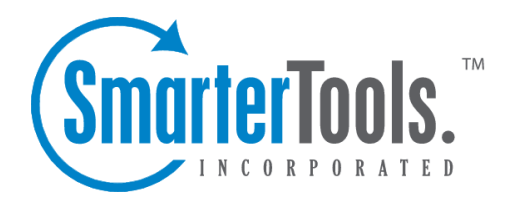

Ports Help Documentation

This document was auto-created from web content and is subject to change at any time. Copyright (c) 2020 SmarterTools Inc.

## **Ports**

System administrators can use this section to configure the ports that can be assigned to IPs. In addition, this section is used to add Secure Socket Layer (SSL) and Transport Layer Security (TLS) rules.

To access the por<sup>t</sup> settings, click the settings icon and expand the Bindings folder in the navigation pane. Then click Ports . A list of ports will load in the content pane and the following options will be availble in the content pane toolbar:

- New Creates a new port.
- Edit Edits the selected por<sup>t</sup> options.
- Delete Permanently deletes the selected port(s).

## **Creating New Ports**

When adding a new port there are several fields that need to be completed. These fields are:

• Protocol - The type of communications protocol that should be used (SMTP, IMAP, LDAP, POP or submission port).

• Encryption - If the por<sup>t</sup> requires SSL or TLS encryption, select the appropriate option from the list. SSL always assumes the connnection will be secure and sends the encryption immediately. TSL connects normally and then looks to see if the connection is secure before sending the encryption.

• Name - The friendly name for the port.

• Port - The port number on which to listen for the selected protocol.

• Certificate Path - The path to the certificate file on the server. Typically, named <sup>a</sup> \*.cer file. Note: This option is only available if SSL or TLS encryption is enabled for the port. The certificate you are using must be added to the Certificates Microsoft Management Console within your Windows operating system. In addition, you must associate the Private Key with this same certificate.

• Description - A short description of the port.